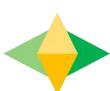

# The Parents' Guide to Google Classroom

## What is Google Classroom?

Think of Google Classroom (GC) as your child's digital link to learning.

Teachers use CC to share assignments, homework, newsletters, and much more with students AND parents!

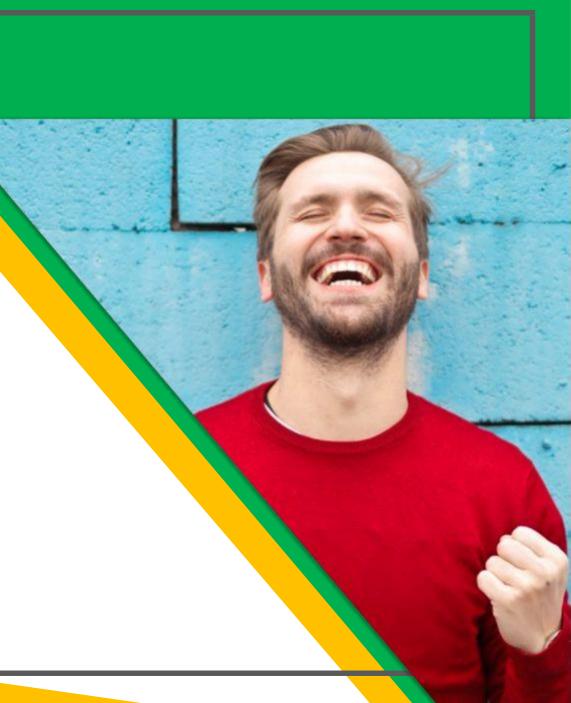

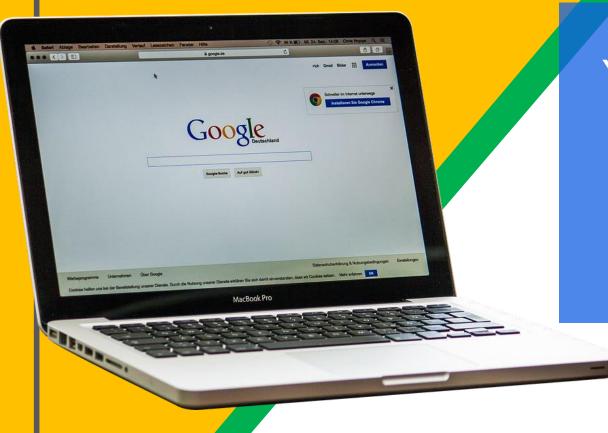

Your child was provided with a secure login and password that is unique to them.

Checkwith his/her teacher to obtain this private information!

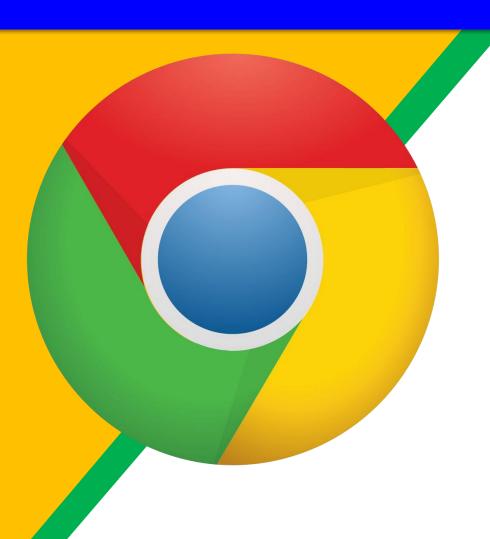

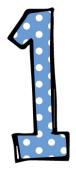

Click on the Google Chrome browser icon.

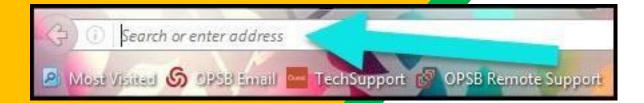

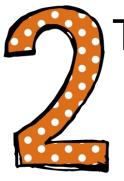

Type <u>www.google.com</u> into your web address bar.

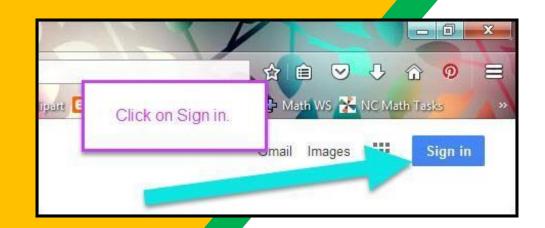

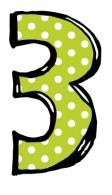

Click on <u>SIGN IN</u> in the upper right hand corner of the browser window.

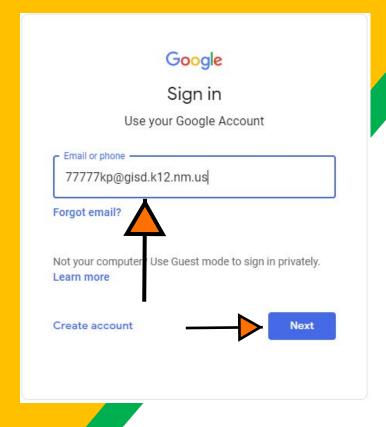

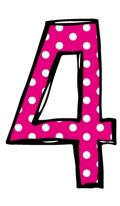

Type in your child's Google Email address student Id+first and last initial @gisd.k12.nm.us& click "next."

Example: 12345kr@gisd.k12.nm.us

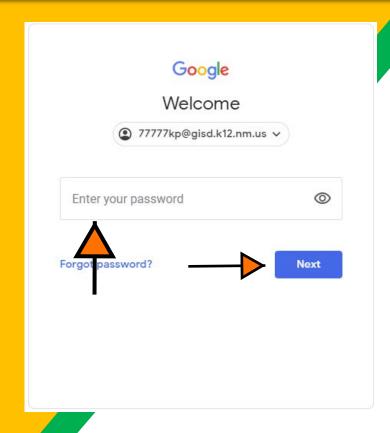

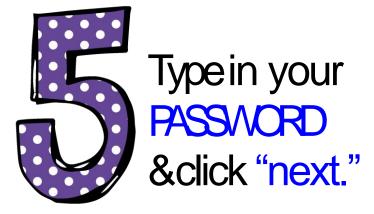

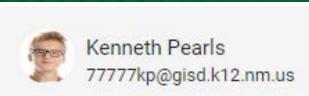

# Now you'll see that you are signed in to your Google Apps for Education account!

Click on the 9 squares (Waffle/Rubik's Cube) icon in the top right hand corner to see the Google Suite of Products!

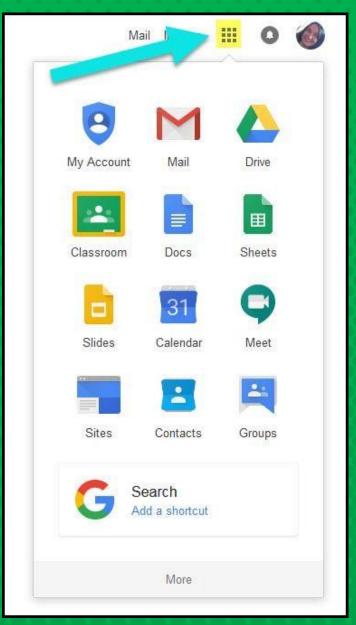

### Google Icons to recognize

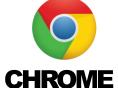

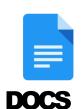

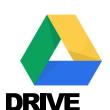

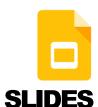

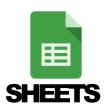

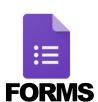

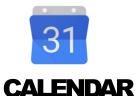

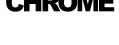

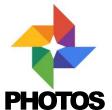

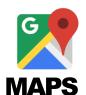

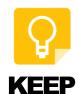

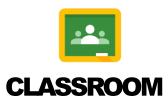

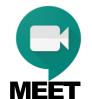

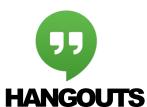

**GMAIL** 

**SITES** 

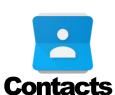

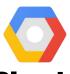

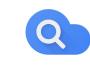

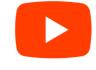

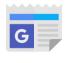

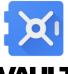

Cloud

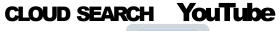

**NEWS** 

**VAULT** 

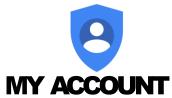

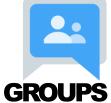

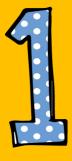

Click on the waffle button and then the Google Classroom icon.

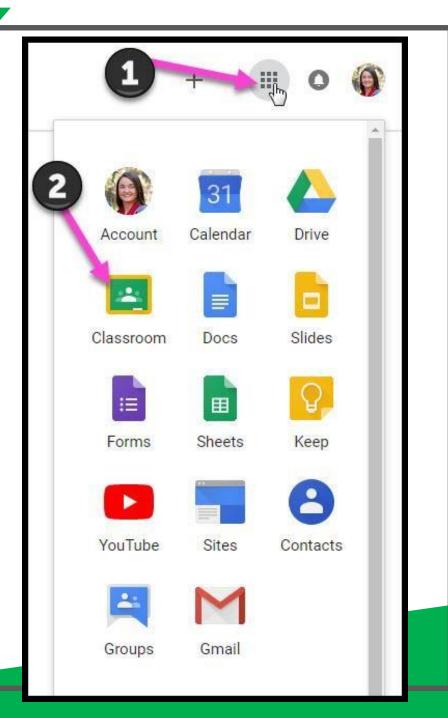

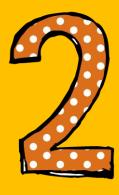

Click on the class you wish to view.

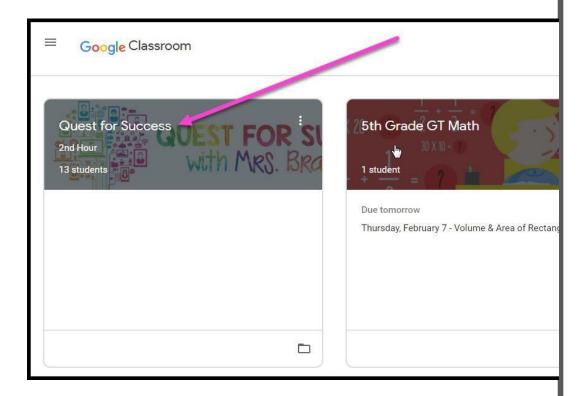

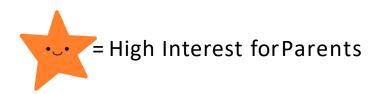

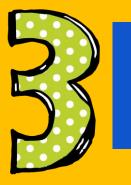

Pagetools (Left side)

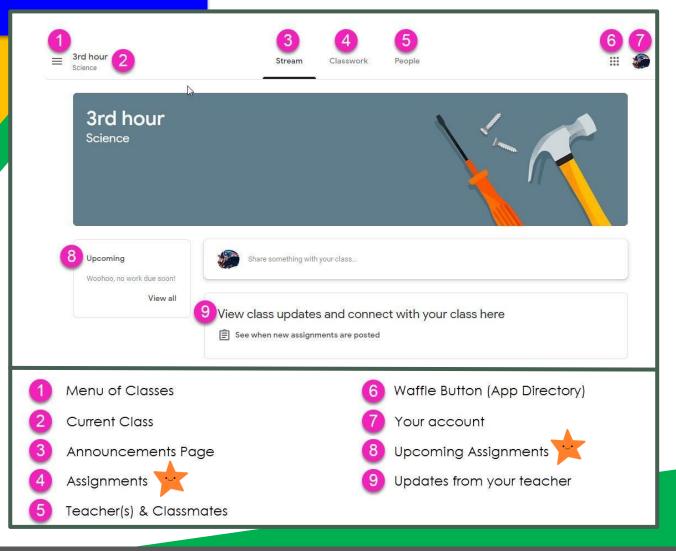

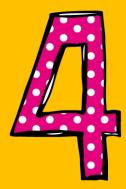

Assignmen t details

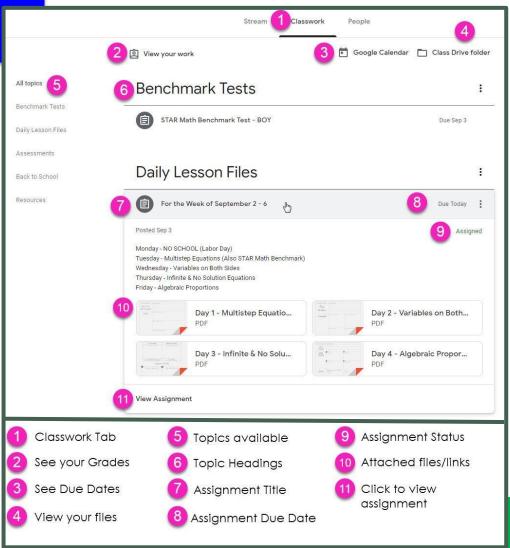

## access

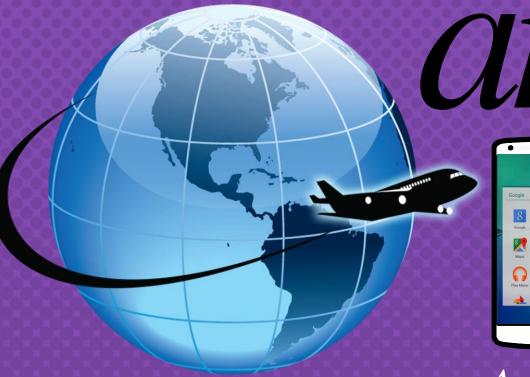

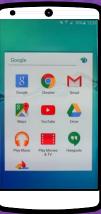

Android

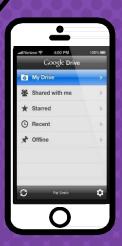

Iphone

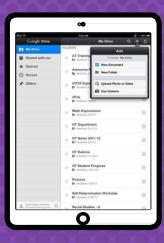

Mere

Tablet

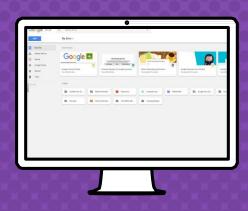

desktop

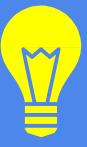

## Google Apps

allow you to edit Google assignments from any device that is connected to the internet!

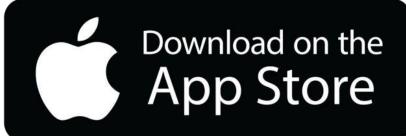

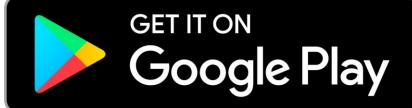